## フォトムービー作成のポイント

- 1.フォトムービーに作成しようとする新しいフォルダをピクチャーに作成する。
- 2.フォルダ名をフォトムービーのタイトルにする。

3.ムービーに作成する画像ファイルを「タイトルのフォルダ」にコピーして挿入する。

MovieMaker(アプリ)は Photo(静止画)を Movie(動画)のように動画化して表現する ツールであるので・・静止画を動画にすることが最も重要な大前提である。

4.先ず、最初に、殆ど全ての挿入した静止画像に移動および拡大(効果)を設定する。 5.ムービーの流れ(ストーリー)を決める際に脚本を作成する。

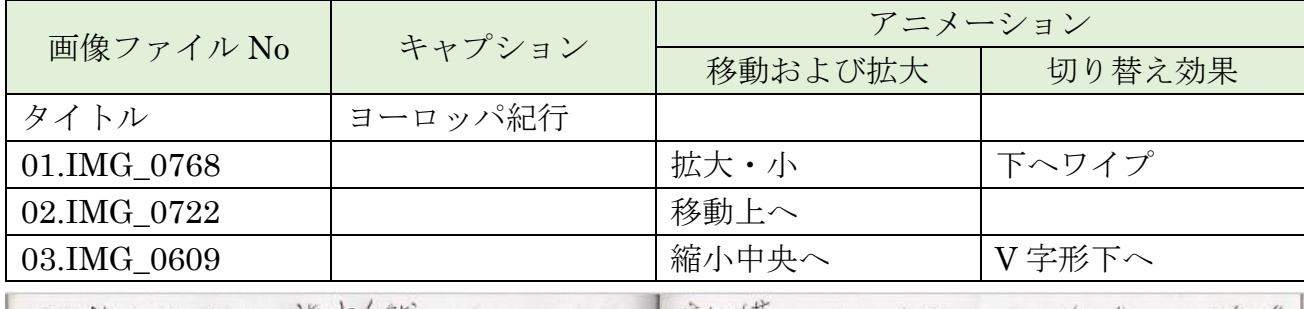

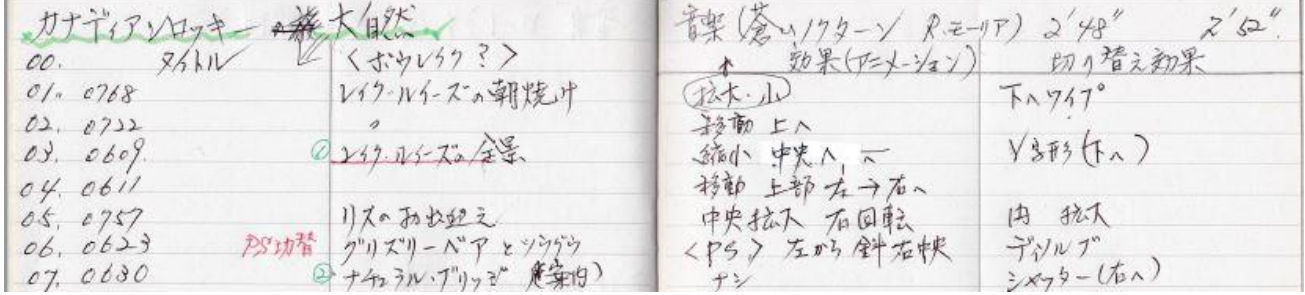

6.「移動および拡大」の設定が全て終了したら、ストーリーの流れに変化を持たせる為に 「切り替え効果」を挿入する。

## 動画の流れに合うような「切り替え効果」を設定し、頻繁に挿入しないこと。 ※動画の視覚効果が煩わしくなるので注意が必要。

- 7.キャプションを書き入れる。文字フォントはお好みだが文字色には注意すること。 キャプションもアニメーションが設定出来るので、表現を高めることができる。 テキストツールのフォーマット→「特殊効果」で表示方法に変化を付ける。
- 8.最後にクレジットを付ける。いつどこで撮影したか、制作者は誰か、終りを付ける etc.
- 9. 音楽を挿入する。フェードインで始め、フェードアウトで終わるようにする。
- 10. プロジェクトは必ず作成した同じ「タイトルのフォルダ」に保存する。 プロジェクトは何度編集して作り直しても良い。

## ~~~~~より極め細やかに作成する方法やテクニック~~~~~

- 11.パノラマ写真に編集した画像は、予め PhotoStory3 で動画化したファイルに作成する。 動画ファイルとして挿入すると、より躍動感のあるフォトムービーになる。
- 12.縦画像や黒枠の出る画像(4:3 や 16:9 でない画像)も PhotoStory3 で動画化する。
- 13.PhotoScape で合成した画像を挿入するのも面白い。

映画監督になったつもりで、オリジナルな動画を作成し楽しみましょう!